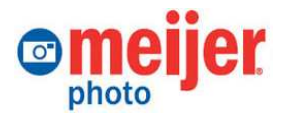

## **Graphics Card & Printer Installation Overview Life in**

This document is intended for Meijer Properties personnel who will be installing the new graphics card and new printer hardware in Meijer photo lab Back Lab computers that will support the aVinci DVD movie Life in Motion software.

NOTE: Refer to the detailed version of this document for more specific instructions.

Locate three pieces of equipment:

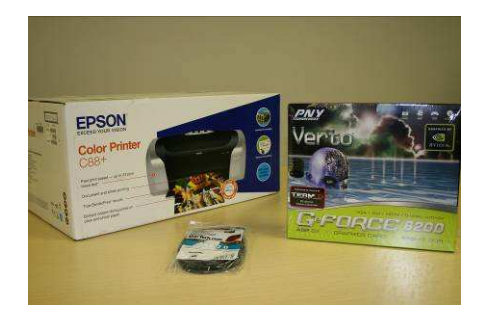

- 1. **Printer** (Epson Stylus C88+)
- 2. **Graphics Card** (PNY G-Force 6200)
- 3. **USB cable** with included **printer sticker**

## **Graphics Card Installation**

- **1. Power down** the PC and **unplug the power cord**.
- **2. Remove the existing graphics card**.

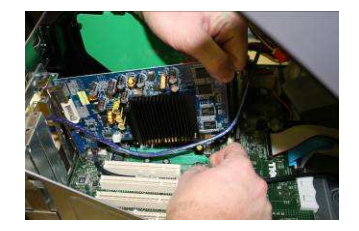

3. **Insert the new PNY Verto graphics card** into the AGP slot. (You will need only the graphics card, not the additional cables that come in the package.)

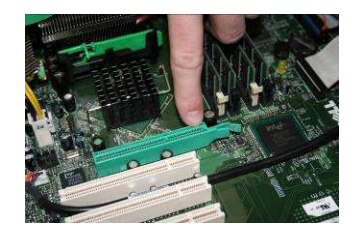

4. **Power up the computer**. Windows will recognize the new graphics card. (Hardware drivers for the G-Force 6200 card were previously installed.)

## **DVD Movie Printer Installation**

- 1. **Unpack the printer.** You will have a set of printer cartridges, a paper tray, software CD, and power cord. A USB cable and sticker are packaged separately.
- **2. Remove** the front label. **Replace** it with the label from the USB cable package.

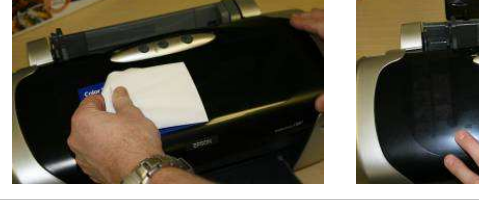

3. **Insert the black plastic paper holder** into the back of the printer, curved side forward, into its proper slot on the back (not into the paper feeder).

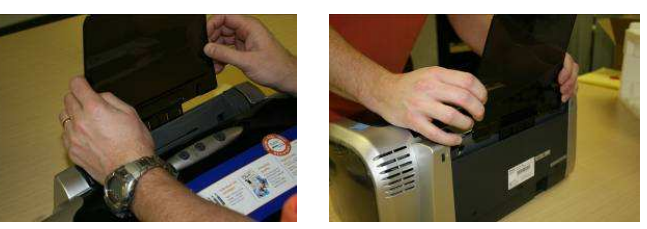

- 4. **Plug in the power cable**, **and turn on the printer**.
- 5. The printer will do a self-check. **Open the cover** and **wait for the carriage to stop moving**.
- 6. **Press the ink button four times** until the carriage moves to the right.

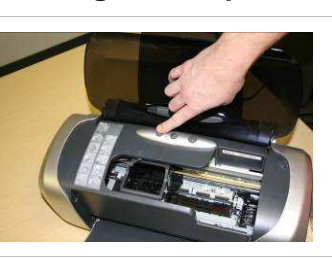

7. **Open the ink carriage** cover arm, **shake each new print cartridge**, and **insert the four ink cartridges** into their proper colored slots.

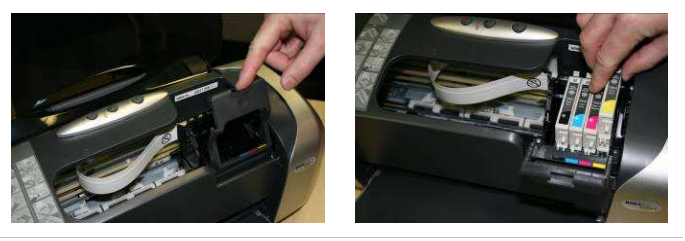

- 8. **Close the ink cover arm and the printer lid.**
- 9. **Press the ink button** again to accept the cartridges. The printer will do a diagnostic test. It may take several minutes to initialize.
- 10. **Attach the USB cable** between the printer and the computer. Windows should recognize new hardware and install the needed drivers. (You do not need to use the CD that came with the printer, Drivers come pre-installed.)

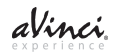